#### Kangasniemen kunta Asio-tilavarausjärjestelmä

kangasniemi.asio.fi Ohje asiakkaalle

Kangasniemen kunnan tilavarausjärjestelmän Kangasniemen kunta<br> **Kangasniemi.asio.fi** Ohje asiakkaalle<br>
Kangasniemen kunnan tilojen tiedot,<br>
Kuvat ja reaaliaikaisen varaustilanteen. Kangasniemi<br>
Cisa tiloista on varattavissa suoraan ilman Tamanini kuvat ja reaaliaikaisen varaustilanteen. Kangasniemi

Osa tiloista on varattavissa suoraan ilman kirjautumista ja tilavarauksen voi myös maksaa verkossa.

Mm. koulujen opetustilojen, keittiöiden ja jäähallin varaus vaatii kirjautumisen järjestelmään. Varauksesta saat tällöin vahvistuksen sähköpostiisi.

# tilavarausjärjestelmän kautta löydät kunnan tilojen tiedot,<br>
kuvat ja reaaliaikaisen varaustilanteen.<br>
Kangasniemi kuriaustuvat omat varaatiemista ja tilavarauksen voi myös<br>
Kirjautumista ja tilavarauksen voi myös<br>
Kirjaut kuutta löydät kunnan tilojen tiedot,<br>
Kangassniemi <sup>Tisansinku Revetute Rangi<br>
Kirjautumista ja tilavarauksen voi myös<br>
Minnistanaikan varattavissa suoraan ilman kansan kunnan kohteista kansan kunnan kirjautumista ja tilav</sup> Muut tilat ja alueet

Rekisteröidv

Hae vanaata tilaa

 $\Omega$ 

+ Kiriaudu sisään

# Sivustolla liikkuminen

### 1) Täsmähaku

#### Täsmähaku

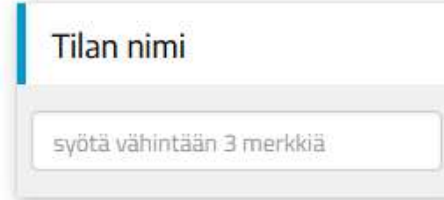

Kirjoita etusivun hakuruutuun etsimäsi tilan nimi, jolloin hakua vastaavat tilat tulevat näkyviin.

kangasniemi.asio.fi

## 2) Haku tilan käyttötarkoituksen mukaan

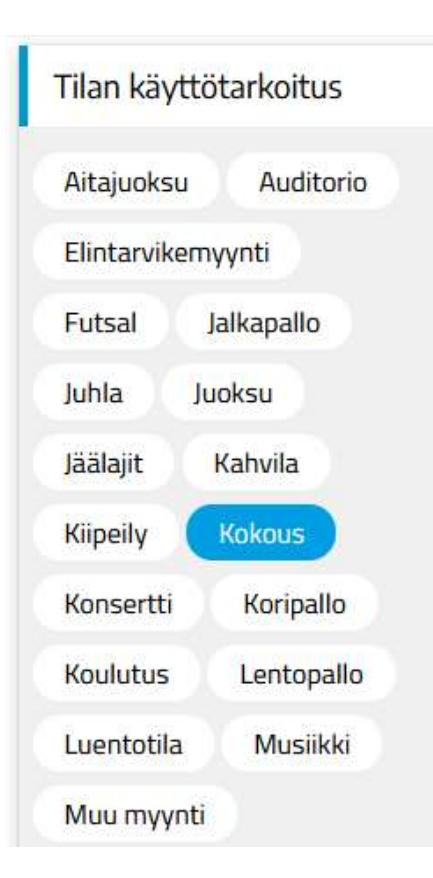

Napauta etusivun valikosta haluamaasi käyttötarkoitusta. Voit myös valita useampia vaihtoehtoja!

Valittuja käyttötarkoituksia vastaavat tilat tulevat näkyviin.

kangasniemi.asio.fi

3) Hae vapaata tilaa<br>Voit etsiä vapaata tilaa<br>Voit etsiä vapaata tilaa tietylle päivälle, tiettyyn käyttötarkoit<br>nenkilömäärälle. Voit etsiä vapaata tilaa tietylle päivälle, tiettyyn käyttötarkoitukseen ja henkilömäärälle.

Valitse yläreunan valikosta Hae vapaata tilaa.

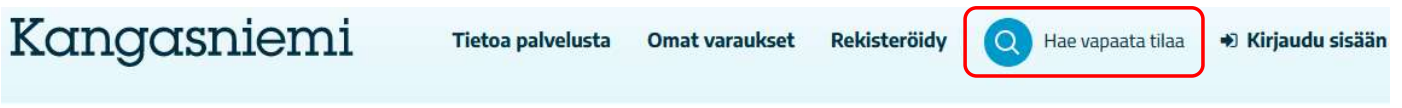

Kirjoita hakukenttiin haluamasi päivä, aikaväli, henkilömäärä, rakennus

ja tilan tyyppi sen mukaan, mihin käyttötarkoitukseen tarvitset tilaa.

Kenttiä voi myös jättää tyhjäksi.

Lopuksi paina Hae. Erikalaista kunnan tilavarausjärjestelmään!<br>Järjestä, aikaväli, henkilömäärä,<br>paivä, aikaväli, henkilömäärä,<br>rakennus<br>ja tilan tyyppi sen mukaan, mihin<br>käyttötarkoitukseen tarvitset tilaa.<br>Kenttiä voi myös jättää tyhjäksi. tilat ja voit jatkaa varaamaan haluamaasi tilaa.

kangasniemi.asio.fi

#### Hae vapaata tilaa

**Täsmähaku** 

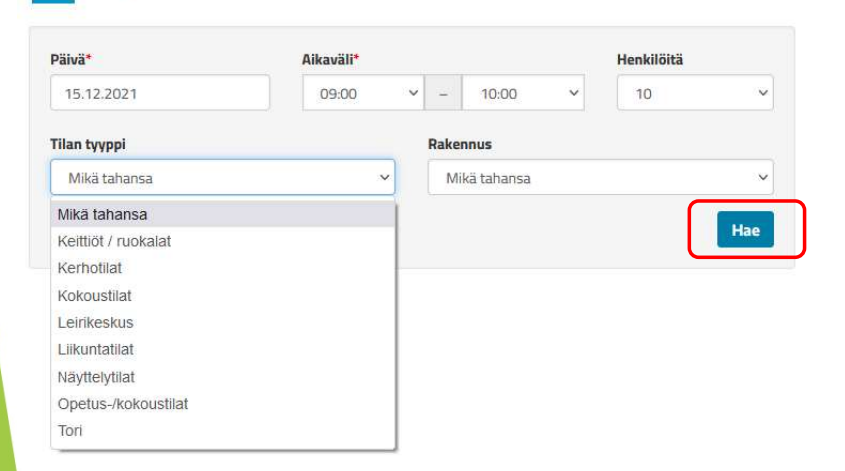

#### 4) Etsi tila valikon avulla

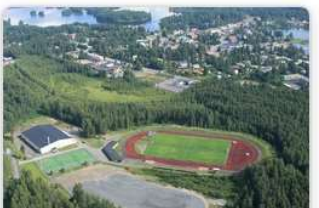

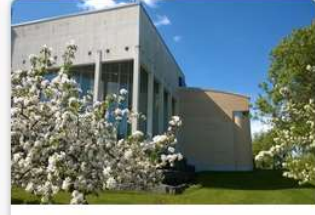

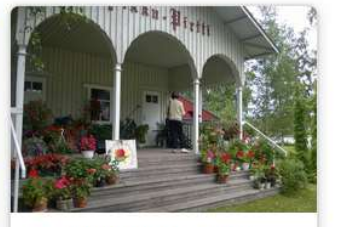

Kokous- ja juhlatilat Liikuntatilat ja -alueet

Muut tilat ja alueet

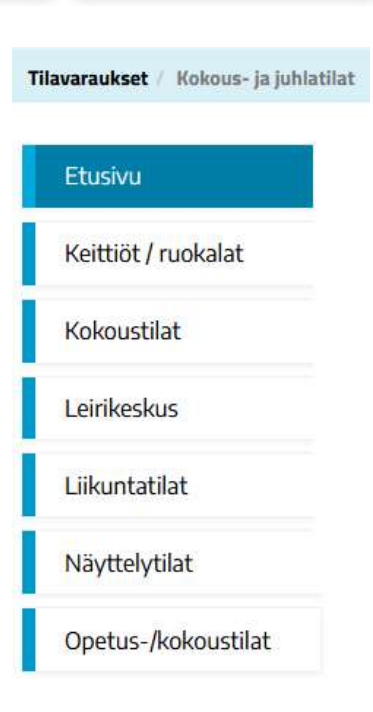

Napauta etusivun valikosta haluamaasi tilaryhmää

ja jatka tilan etsimistä seuraavalla sivulla vasemman reunan valikosta.

kangasniemi.asio.fi

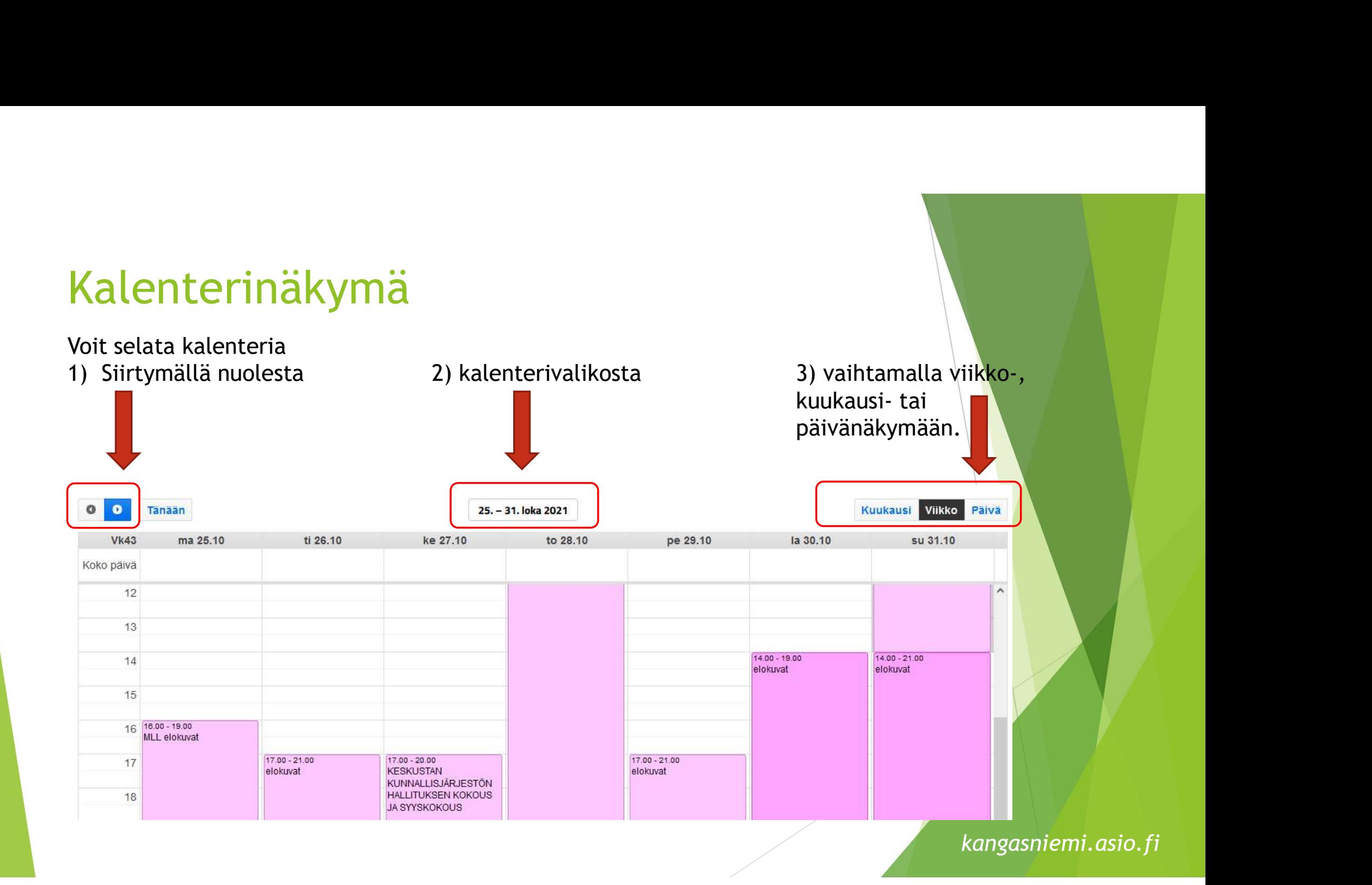